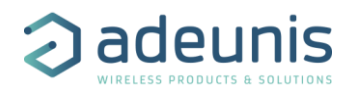

# ADEUNIS REPEATER WINDOWS APP

Application installation Guide for Windows.

Supported Windows version: Windows 10 64-bit.

### FIRST INSTALLATION

#### Follow the steps:

- 1. Go to [https://www.adeunis.com/en/produit/repeteur-2/,](https://www.adeunis.com/en/produit/repeteur-2/) scroll to "Download" section and select the windows configurator.
- 2. Once the download is finished, run the file you just downloaded and the installation will run automatically.
- 3. Once the installation is complete, you can start using the application.

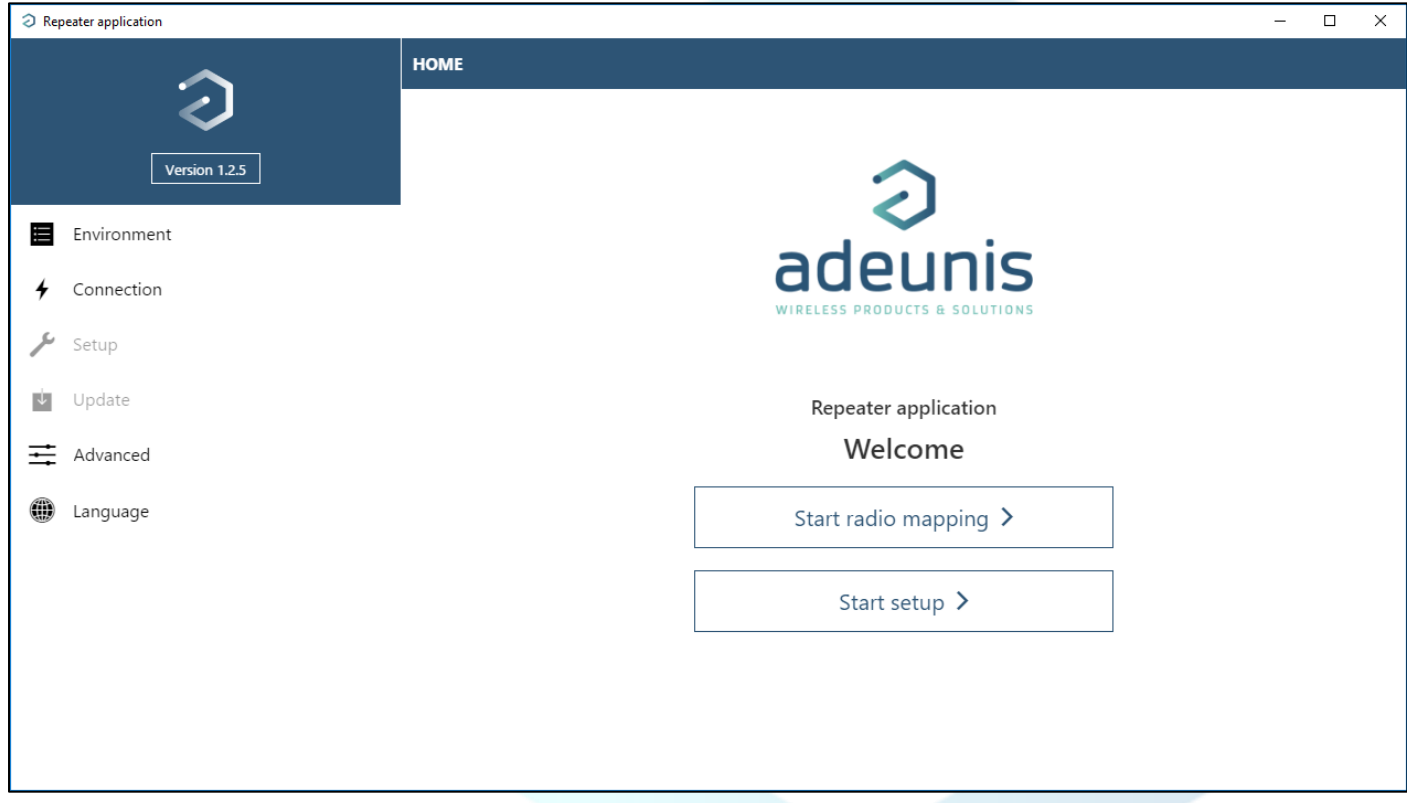

Note: a launch shortcut for the application is now available on the desktop

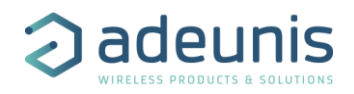

### UNINSTALL THE APPLICATION

Just follow the standard procedure for uninstalling application under Windows 10:

- Go to the "Add or Remove Programs" menu in the "Settings" section of Windows 10
- Search for "RepeaterApp"
- Select the application and click on "Uninstall"

## FAQ

The installation went well but I can not connect my repeater (lock status "Connecting")

The connection failure may be related to a problem with the USB driver used for the repeater. To check or install the driver, follow the procedure below.

Connect the repeater to a computer using a suitable USB cable. During the connection, the product must be recognized by the computer as a "USB Serial Device". Check the correct product detection by opening the Device Manager and displaying the "Ports (COM and LPT)" section.

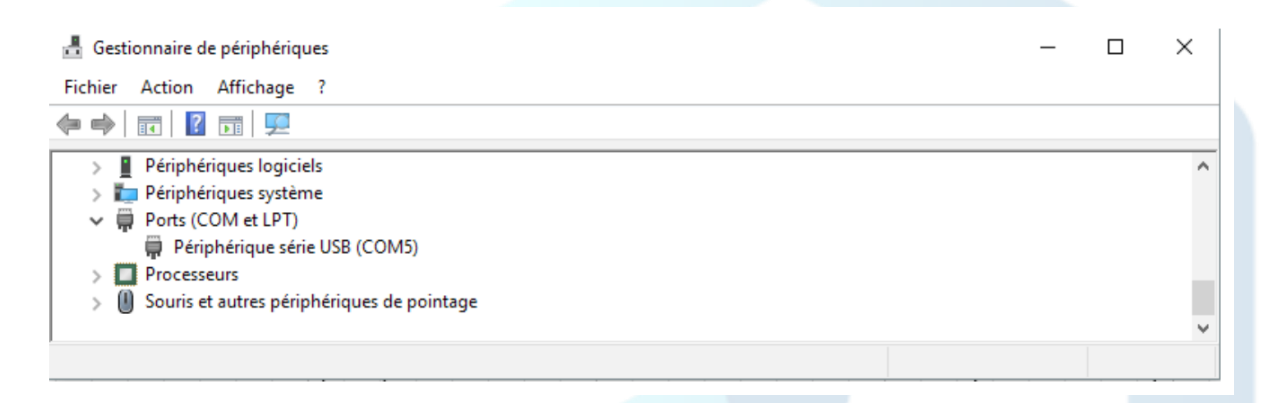

If the repeater is well detected, it appears in the list as on the screen above.

If no such device appears, you must install the driver again:

1. Go to <https://www.adeunis.com/produit/repeteur/> and download the driver: «DRIVER - STSW-STM32102\_VCPDRIVER »

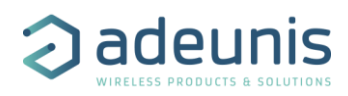

(...)

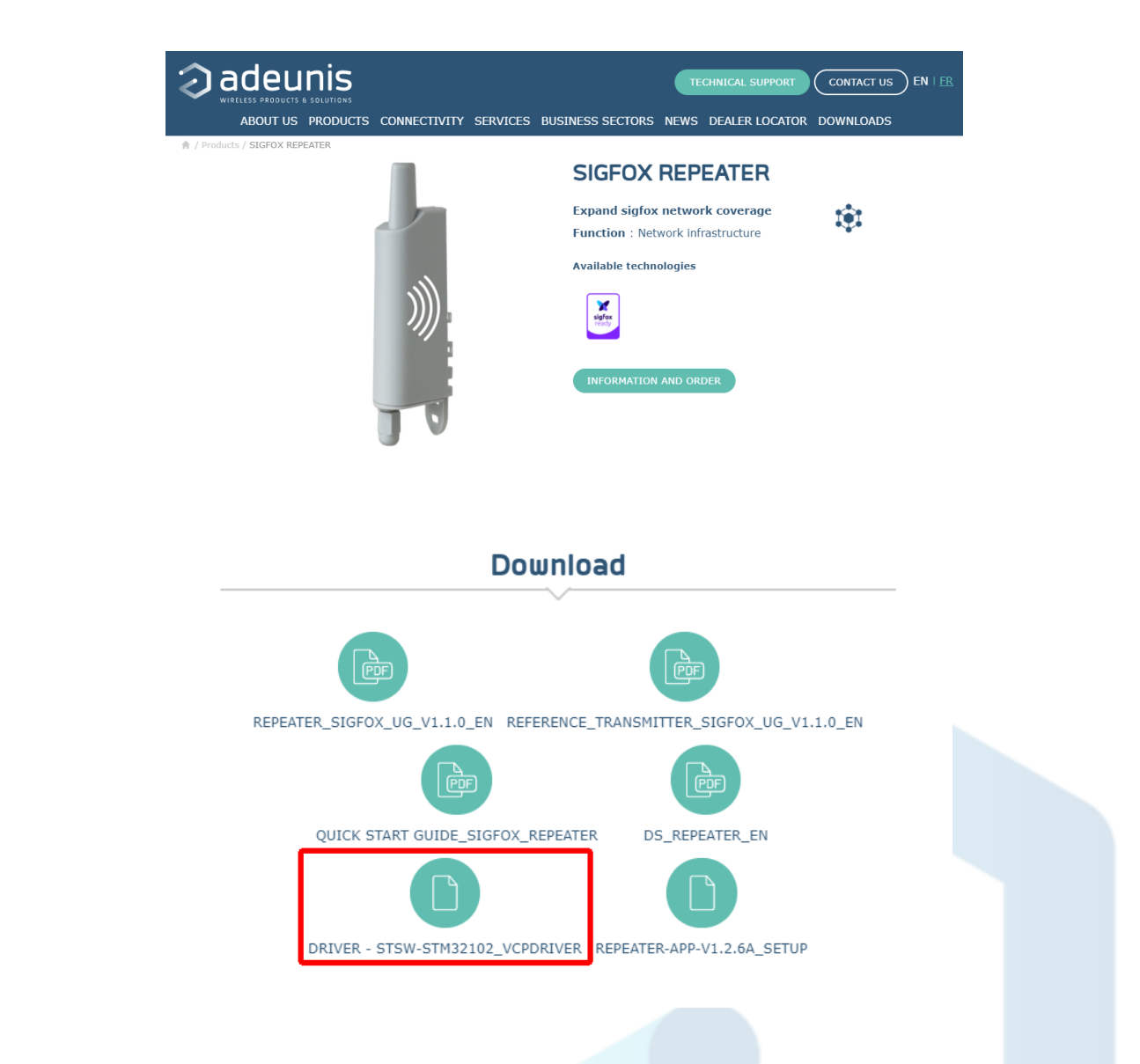

- 2. Once the download is done, extract and run the file "DRIVER STSW-STM32102\_VCPDRIVER" and start the installation.
- 3. When the installation is complete, repeat the checking steps to ensure the repeater is correctly detected.